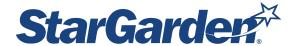

## **Entering Additional Hours for Time Worked During an Unplanned University Closure**

If the University is closed due to weather conditions or other emergencies you will enter worked hours as per below:

- Punch in and out as normal on the time clock.
- Log-in to StarGarden to enter your lunch break.
- To receive the additional hourly pay for working during the closure, please follow the instructions below:
  - Click the box under the "New" column next to the day of the closure.

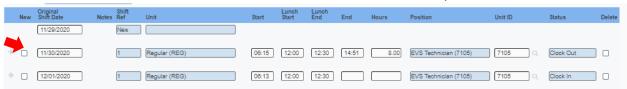

In the Unit dropdown, select "Unplanned Closure-Worked (UCW)".

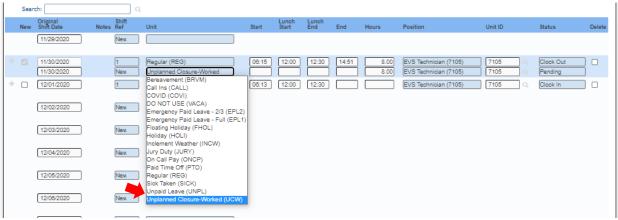

- In the "Hours" column, enter in the total hours worked while the University was closed. (Do not enter start and end times for this entry)
- Examples:
  - If the University was closed for the entire day and you worked 8 hours, you would enter an 8 in the hours column.
  - If the University was closed for the entire day and you worked only 4 hours, you would enter a 4 in the hours column.
  - If the University has a delayed start or early release, you would enter the number of hours that you worked while the University was closed. (ie: Delayed opening at 12:00 pm, you began work at 6:00 am, you would enter 6 hours under UCW)
- Once all entries are made, be sure to save them by either clicking "Submit" at the bottom of the screen, or the checkmark at the top right of the screen. This will save your entries.